## **Double Check: risolvi duplicati nelle pubblicazioni**

Lo strumento permette di individuare le eventuali duplicazioni tra i prodotti. Individua cioè gruppi di pubblicazioni simili (ipotesi di gruppo), quindi potenzialmente duplicate, sulla base della somiglianza tra titolo della pubblicazione e autori. Esaminando i gruppi è possibile valutare se sono composti da pubblicazioni duplicate o meno.

Per ogni pubblicazione è possibile esaminare i dati del singolo prodotto utilizzando l'icona  $\Box$ .

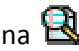

Per lavorare sui gruppi cliccare sul pulsante "Lavora su questa ipotesi di gruppi".

Utilizzare poi il pulsante "VAI AL PASSO SUCCESSIVO" per accedere alle pubblicazioni da esaminare (cliccando sul numero presente accanto alla dicitura DA ESAMINARE).

Per procedere alla risoluzione dei duplicati cliccare sul pulsante LAVORA SU QUESTO GRUPPO.

**Importante**: prima di utilizzare questo strumento accertarsi che l'ultimo prelievo delle pubblicazioni (effettuato attraverso la funzionalità "Carica le pubblicazioni") sia quello definitivo. Se dopo la risoluzione dei duplicati si dovesse effettuare nuovamente il prelievo delle pubblicazioni, si perderebbe il lavoro di accorpamento fatto.

E' necessario indicare per ogni prodotto l'azione che deve essere eseguita. Le azioni possibili sono le seguenti:

- **Togli**: Il prodotto viene tolto da questo gruppo di appartenenza e non sarà ulteriormente proposto nell'insieme dei prodotti DA ESAMINARE (usato tipicamente su una singola pubblicazione che non fa parte del gruppo proposto). Risulterà nel gruppo ESAMINATI.
- **Non unire**: Il prodotto viene tolto da questo gruppo di appartenenza ma sarà riproposto nell'insieme dei prodotti DA ESAMINARE (usato tipicamente su più pubblicazioni che sono simili fra loro ma non ad altre del gruppo proposto).
- Unisci: il prodotto fa parte del gruppo. Viene quindi utilizzato per la creazione di un nuovo prodotto con nuovi dati (usato tipicamente per un prodotto che è effettivamente simile agli altri proposti nel gruppo e su cui quindi si vuole lavorare) lavorare).

esempi:

se ho un'ipotesi di gruppo composta da due pubblicazioni che non sono duplicati posso :

A)se ho un'ipotesi di gruppo composta da due pubblicazioni che non sono duplicati posso :

1.selezionare togli per entrambe

2.non elaborare l'ipotesi di gruppo

B)se ho un'ipotesi di gruppo composta da 5 pubblicazioni, di cui quattro pubblicazioni uguali tra loro due a due e una differente da tutte le altre, come agire?

unire una coppia di pubblicazioni tra loro uguali, non unire l'altra coppia e togliere la pubblicazione differente.

In questo modo le due pubblicazioni non unite saranno riproposte come ipotesi di gruppo da esaminare così da poterle poi unificare e quella tolta verrà eliminata dall'ipotesi di gruppo e andrà nel gruppo Esaminati.

Il sistema "unirà" i prodotti per cui si è selezionato UNISCI e consentirà la creazione di una scheda "comune".

Cliccare su COMPILA SCHEDA per creare la nuova scheda del prodotto generato dall'unione. La prima operazione necessaria è quella di selezionare la "Classificazione" del prodotto.

Sulla nuova scheda il sistema compila automaticamente tutti i campi che risultano uguali tra quelli inseriti dagli autori.

Cliccando sull'icona  $\Box$  o sul link VISUALIZZA DATI presenti nell'intestazione di ogni singolo campo, nella colonna destra verranno visualizzati i dati, relativi allo specifico campo, dei prodotti selezionati per l'u o UNISCI e consentirà la creazione di una scheda<br>scheda del prodotto generato dall'unione.<br>onare la "Classificazione" del prodotto.<br>mente tutti i campi che risultano uguali tra quelli inseriti<br>Il presenti nell'intestazione

Sono possibili ulteriori 2 azioni:

- 1) compilare ex novo tutti i campi ove possibile (pulsante INSERISCI NUOVI DATI)
- 2) importare, per ogni singolo campo della scheda, le informazioni relative a quel campo inserite da un autore (pulsante IMPORTA nella colonna a destra)

Anche i dati importati sono comunque modificabili e/o eliminabili.

**Nei campi AUTORE e KEYWORDS** è possibile ordinare i singoli elementi cliccando sull'icona  $\frac{2}{\pi}$ e trascinandoli nella posizione in lista desiderata.

Le selezioni effettuate in questa sezione sono "modificabili" fino alla conferma finale di validità dei dati inseriti. trascinandoli nella posizione in lista desiderata.<br>Le selezioni effettuate in questa sezione sono "modificabili" fino alla conferma finale di validità dei c<br>inseriti.<br>Inoltre i dati inseriti saranno sottoposti a verifiche

VERIFICA DATI).

Dopo la verifica dati è necessario rileggere con attenzione tutti i dati inseriti e procedere al riconoscimento degli autori. Si segnala che è possibile effettuare il riconoscimento autori solo per gli autori per i quali risulta in scheda Sua-rd la pubblicazione e di conseguenza la "sua" pubblicazione è presente nel gruppo dei duplicati.

Per creare il nuovo prodotto utilizzare il pulsante CONFERMA in fondo alla pagina.

Dopo la conferma è necessario selezionare le informazioni aggiuntive. Se invece si riscontrano errori o difformità ritornare alle sezioni di compilazione dei dati utilizzando il menù in alto.

## **NUOVA FUNZIONALITA':**

Apporta Modifiche a questa ipotesi di gruppi: consente di modificare gruppi precedentemente creati o di creare nuovi gruppi.

Accedendo alla funzionalità, viene mostrato l'elenco delle pubblicazioni che non sono state rilevate all'interno di ipotesi di gruppo.

Sono possibili tre azioni:

1-unire una o più pubblicazioni per creare una nuova ipotesi di gruppo da elaborare non proposta dalla precedente ricerca duplicati

2-unire una o più pubblicazioni ad una ipotesi di gruppo ancora DA ESAMINARE, in questo caso si aggiunge una o più pubblicazioni ad un gruppo che è ancora da elaborare che è già stato proposto dalla precedente ricerca duplicati

3-unire una o più pubblicazioni ad una ipotesi di gruppo già ESAMINATA, in questo caso si hanno due opzioni:

a-unisco la/le pubblicazioni precedentemente non rilevate ad un gruppo già ESAMINATO per poi procedere al riconoscimento dell'autore andando in modifica nuovo prodotto

b-unisco la/le pubblicazioni precedentemente non rilevate alle pubblicazioni TOLTE o NON UNITE in fase di elaborazione della precedente ipotesi di duplicato: in questo caso è necessario elaborare interamente il gruppo per creare la scheda del Nuovo Prodotto.

Le ipotesi a e b, in un gruppo, possono verificarsi singolarmente o contemporaneamente : è l'utente che deve scegliere quale opzione usare .

## **Cosa succede se dopo aver elaborato le ipotesi di gruppo si effettua una nuova ricerca?**

la nuova ricerca viene effettuata tra tutti i prodotti generati dalle elaborazioni precedenti (con la sola esclusione delle pubblicazioni che erano state utilizzate per generarli), tutte le pubblicazioni precedentemente TOLTE o NON UNITE e quelle che eventualmente non erano state rilevate.

Ciò significa che le pubblicazioni (escluse quelle utilizzate per generare i nuovi prodotti in fase di double check) vengono sempre usate per una nuova ricerca poiché in seguito ad un nuovo caricamento anche quelle tolte o non unite potrebbero essere simili ad alcune che non erano state rilevate nella ricerca duplicati precedente.

In questo modo verranno create delle nuove ipotesi di gruppo DA ESAMINARE.

Analizzando le nuove ipotesi di gruppo se queste non presentano duplicati non è necessario elaborarle.

**Come influirà sulla scheda sua-rd** (quadri "D.1 Produzione scientifica", "E.1 Elenco delle pubblicazioni con coautori "stranieri"", "F.1 Docenti inattivi**"**) **il lavoro svolto con lo strumento Double Check ?** 

I duplicati scompariranno dalla scheda sua-rd e al loro posto saranno presenti i nuovi prodotti generati dall'unione